# **PingFederate**®

# **Integration Kit For RSA SecurID ®**

**Version 1.0**

# **User Guide**

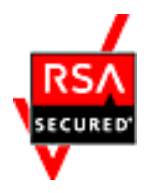

**PingIdentity®** 

 $\mathbb{C}$  2010 Ping Identity $\mathbb{S}$  Corporation. All rights reserved.

PingFederate Integration Kit for RSA SecurID *User Guide* Version 1.0 March, 2010

Ping Identity Corporation 1099 18th Street, Suite 2950 Denver, CO 80202 U.S.A.

Phone: 877.898.2905 (+1 303.468.2882 outside North America) Fax: 303.468.2909 Web Site: [www.pingidentity.com](http://www.pingidentity.com/)

#### **Trademarks**

Ping Identity, the Ping Identity logo, PingFederate, and the PingFederate icon are trademarks or registered trademarks of Ping Identity Corporation. RSA, RSA SecurID, RSA SecurCare, and RSA Secured are registered trademarks of RSA Security Inc.

All other trademarks or registered trademarks are the properties of their respective owners.

#### **Disclaimer**

This document is provided for informational purposes only, and the information herein is subject to change without notice. Ping Identity Corporation does not provide any warranties and specifically disclaims any liability in connection with this document.

# **Contents**

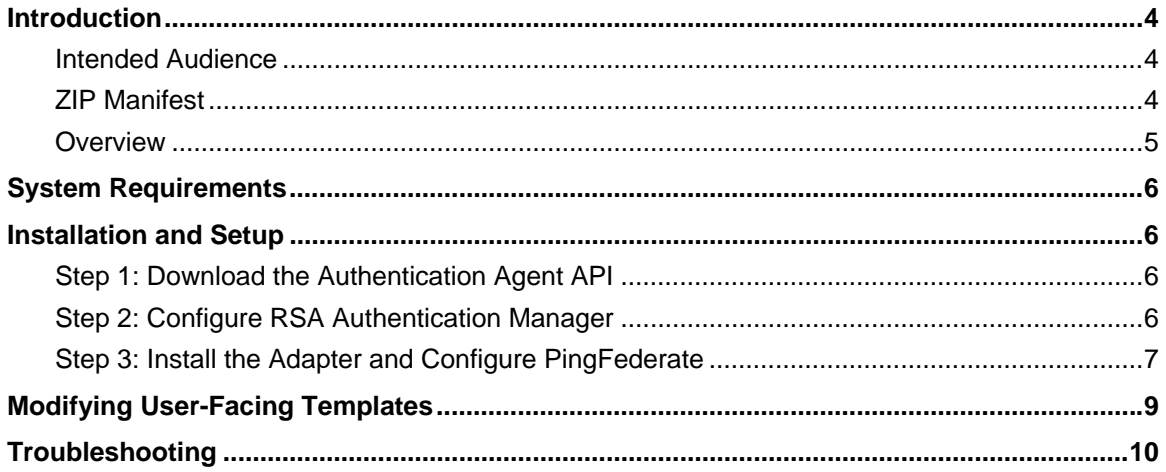

# <span id="page-3-1"></span><span id="page-3-0"></span>**Introduction**

The PingFederate Integration Kit for RSA SecurID® adds an Identity Provider (IdP) integration option to PingFederate by providing an RSA SecurID Adapter, which acts as an RSA® Authentication Agent. The Adapter works in conjunction with RSA Authentication Manager and RSA SecurID Authenticators to allow an IdP enterprise to generate SAML (Security Assertion Markup Language) assertions and provide single sign-on (SSO) to Service Provider (SP) applications.

The PingFederate Integration Kit for RSA SecurID is certified under the RSA Secured® Partner Program.

### <span id="page-3-2"></span>**Intended Audience**

This document is intended for system administrators with experience in the configuration and maintenance of RSA Authentication Manager servers. Knowledge of networking and user-management configuration is assumed. Please consult the documentation provided with your server tools if you encounter any difficulties in areas not directly associated with PingFederate or the RSA SecurID Adapter.

### <span id="page-3-3"></span>**ZIP Manifest**

The distribution ZIP file for the Integration Kit contains the following:

- /docs contains this documentation:
	- RSA\_SecurID\_Integration\_Kit\_Qualification\_Statement.pdf testing and platform information
	- RSA\_SecurID\_Integration\_Kit\_User\_Guide.pdf this document
- /dist contains libraries needed for the Adapter
	- pf-securid-adapter-1.0.jar RSA SecurID Adapter JAR file
	- /template contains templates of Web forms displayed to end users during authentication
	- pf-securid-images.war images used by templates

**Note:** The templates may be modified and images replaced to meet enterprise branding and other requirements (see "[Modifying User-Facing Templates"](#page-8-1) on page [9\)](#page-8-1).

### <span id="page-4-1"></span><span id="page-4-0"></span>**Overview**

The following figure shows an SP-initiated SSO scenario in which PingFederate authenticates users to an SP application using the RSA SecurID Adapter:

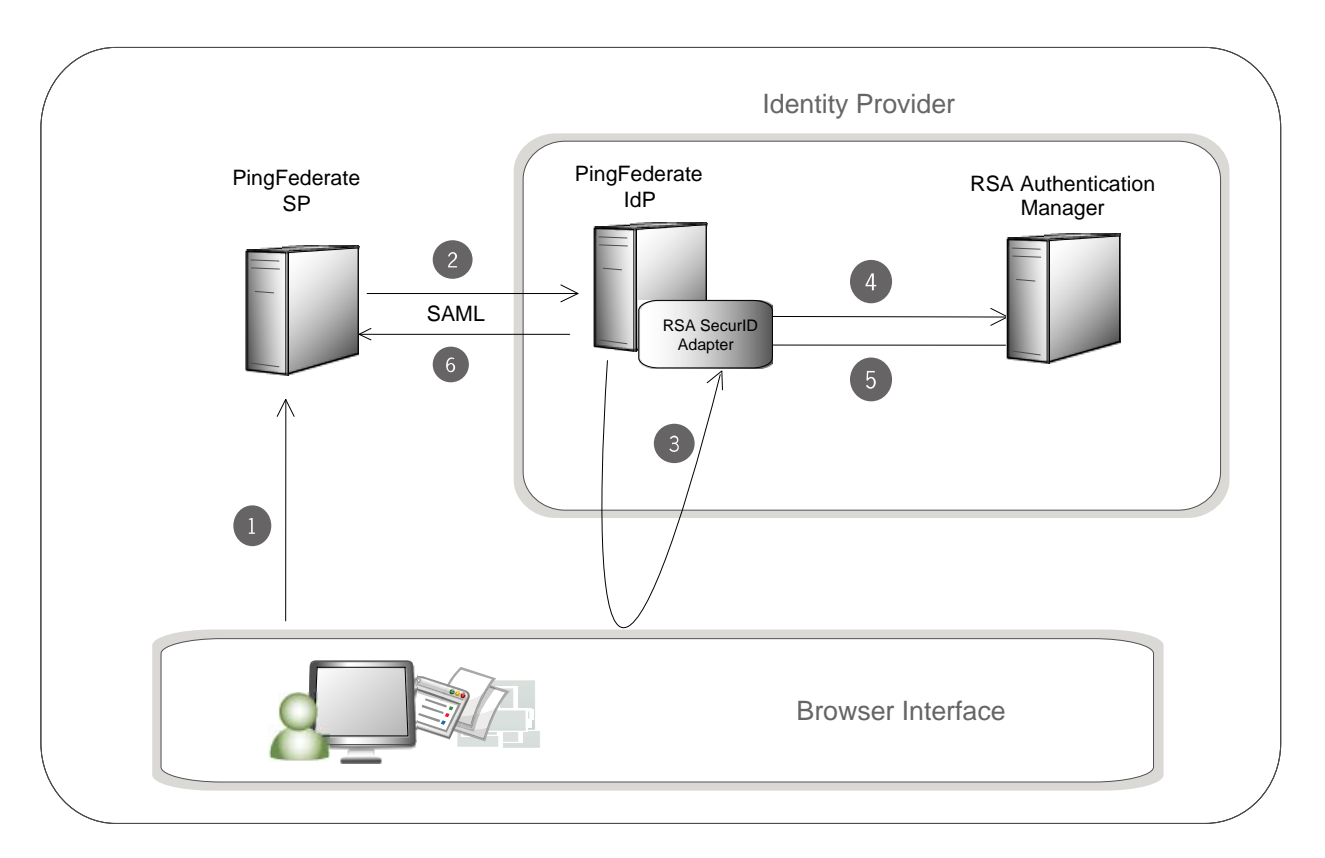

#### **Sequence**

1. The user initiates SSO from an SP application through the PingFederate SP server.

**Note**: This SP-initiated scenario represents the optimal use case, one in which both the IdP and SP are using PingFederate. If your SP partner does not support this scenario, however, PingFederate will accept any valid SAML authentication request. In addition, you can enable IdP-initiated SSO; in this case the processing sequence would not include this step or the next one.

- 2. The PingFederate SP server generates a SAML AuthnRequest to the PingFederate IdP server.
- 3. The PingFederate IdP server requests user authentication using the RSA SecurID Adapter. The Adapter challenges the user for a RSA SecurID Passcode.
- 4. The Adapter sends authentication credentials to RSA Authentication Manager.
- 5. Authentication Manager validates the credentials sent by the Adapter and returns the status to PingFederate.
- 6. If the validation fails, user access is denied. If validation succeeds, the PingFederate IdP server generates a SAML assertion with the username as the Subject and passes it to the PingFederate SP server.

# <span id="page-5-1"></span><span id="page-5-0"></span>**System Requirements**

This Integration Kit for RSA SecurID is designed and supported for RSA Authentication Manager 6.1.

The following additional prerequisites must be satisfied in order to implement the RSA SecurID Adapter:

- PingFederate 5.x (or higher)
- RSA Authentication Agent API 5.0.3.172 (or higher) for Java
- RSA Authenticators

**Note:** To deploy the RSA SecurID Adapter in a PingFederate server cluster, the load balancer for the server nodes must implement "sticky sessions." (For more information about deploying PingFederate in a cluster, see the PingFederate *Server Clustering Guide*.)

# <span id="page-5-2"></span>**Installation and Setup**

Setting up the Integration Kit involves:

- Downloading the Authentication Agent API (authapi.jar) from RSA
- Configuring RSA Authentication Manager
- Installing and configuring the RSA SecurID Adapter within PingFederate

### <span id="page-5-3"></span>**Step 1: Download the Authentication Agent API**

The Java Agent API must be loaded into PingFederate during the Adapter installation. Before you begin, if you have not done so already, obtain the authapi.jar file from RSA.

### **To download the Agent API:**

¾ If you have Internet access to RSA SecurCare® Support, log on and search for the API, or find it on the download page.

If you do not have an RSA support agreement, contact your RSA representative.

Be sure to save the file in a location accessible from the machine running PingFederate.

### <span id="page-5-4"></span>**Step 2: Configure RSA Authentication Manager**

### **To configure RSA Authentication Manager (for version 6.1):**

1. Access RSA Authentication Manager Host Mode (or Remote Mode if configuring remotely).

<span id="page-6-0"></span>2. Add an **Agent Host** with the following settings (at minimum):

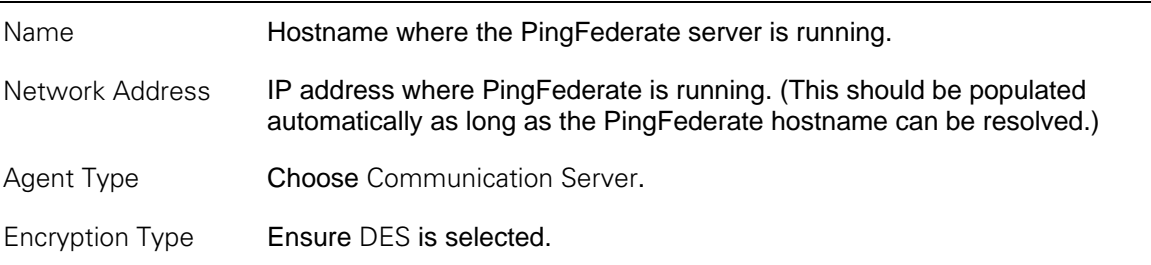

3. If PingFederate is running in a cluster, then add all server nodes as **Secondary Nodes** in the Add Agent Host configuration.

Note: Include the server running the PingFederate administrative console.

4. From the **Agent Host** menu, generate and download the Configuration File (sdconf.rec) for the new PingFederate Agent.

This file will be used in configuring the RSA SecurID Adapter.

### <span id="page-6-1"></span>**Step 3: Install the Adapter and Configure PingFederate**

#### **To install the RSA SecurID Adapter and configure PingFederate:**

- 1. Stop the PingFederate server if it is running.
- 2. From the integration-kit dist directory, copy the file pf-securid-adapter-1.0.jar and the folder pf-securid-images.war into: <PF-install>/server/default/deploy
- 3. From the integration-kit dist/template directory, copy all files into: <PF-install>/server/default/conf/template
- 4. Copy the Authentication Agent API authapi.jar file into: <PF-install>/server/default/lib

If you do not yet have the API, see [Step 1: Download the Authentication Agent API](#page-5-3) on page [6.](#page-5-3)

- 5. Start PingFederate.
- 6. Log on to the PingFederate administrative console and click **Adapters** under My IdP Configuration on the Main Menu.

(For more information about IdP Adapters, see the PingFederate *Administrator's Manual*.)

- 7. On the Manage IdP Adapter Instances screen, click **Create New Instance**.
- 8. On the Type screen, enter an Instance Name and Instance ID.

The Name is any you choose for identifying this Adapter Instance. The ID is used internally and may not contain spaces or non-alphanumeric characters.

9. Select SecurID Authentication Adapter 1.0 from the Type dropdown list and click **Next**.

**Note:** References to screens in these steps conform to the appearance of the PingFederate 6.x administrative console. However, the configuration is the same for 5.x versions; only the screen names have changed.

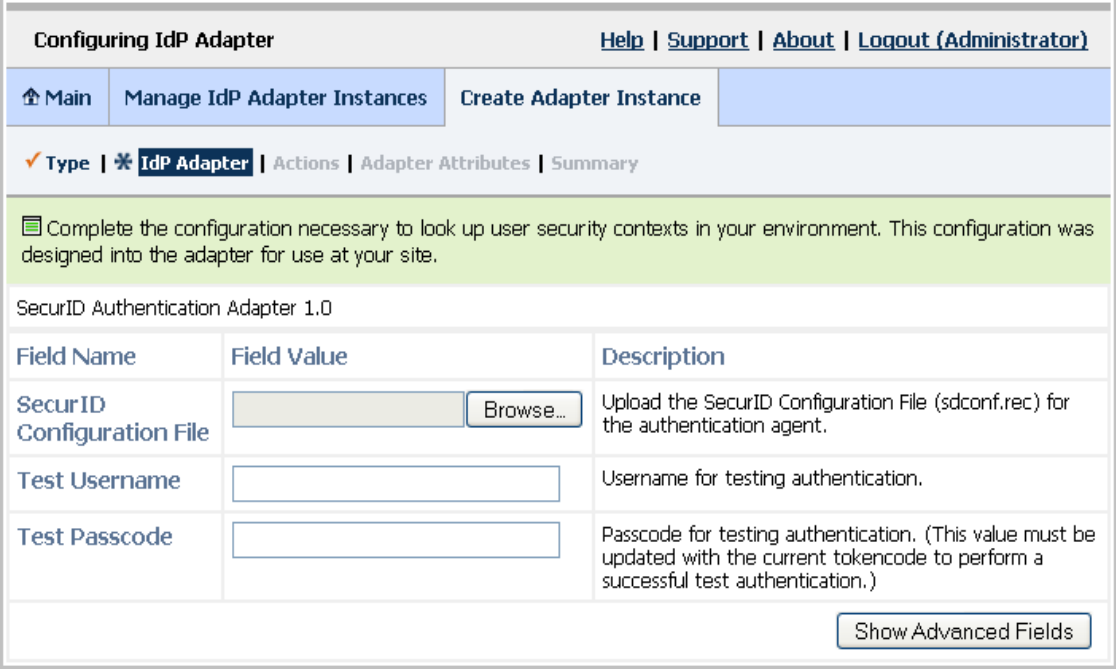

10. On the IdP Adapter screen provide entries for each of the fields shown, as indicated in the table below.

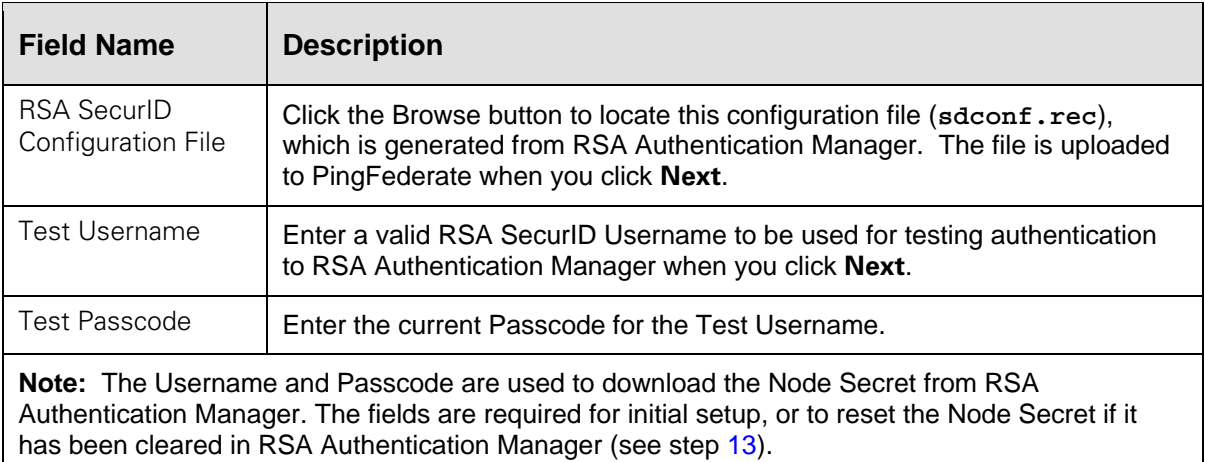

11. (Optional) Click **Show Advanced Fields** to view additional configuration settings.

Depending on your RSA SecurID configuration and other requirements at your site, provide entries if needed, as described in the table below and on the screen.

<span id="page-8-0"></span>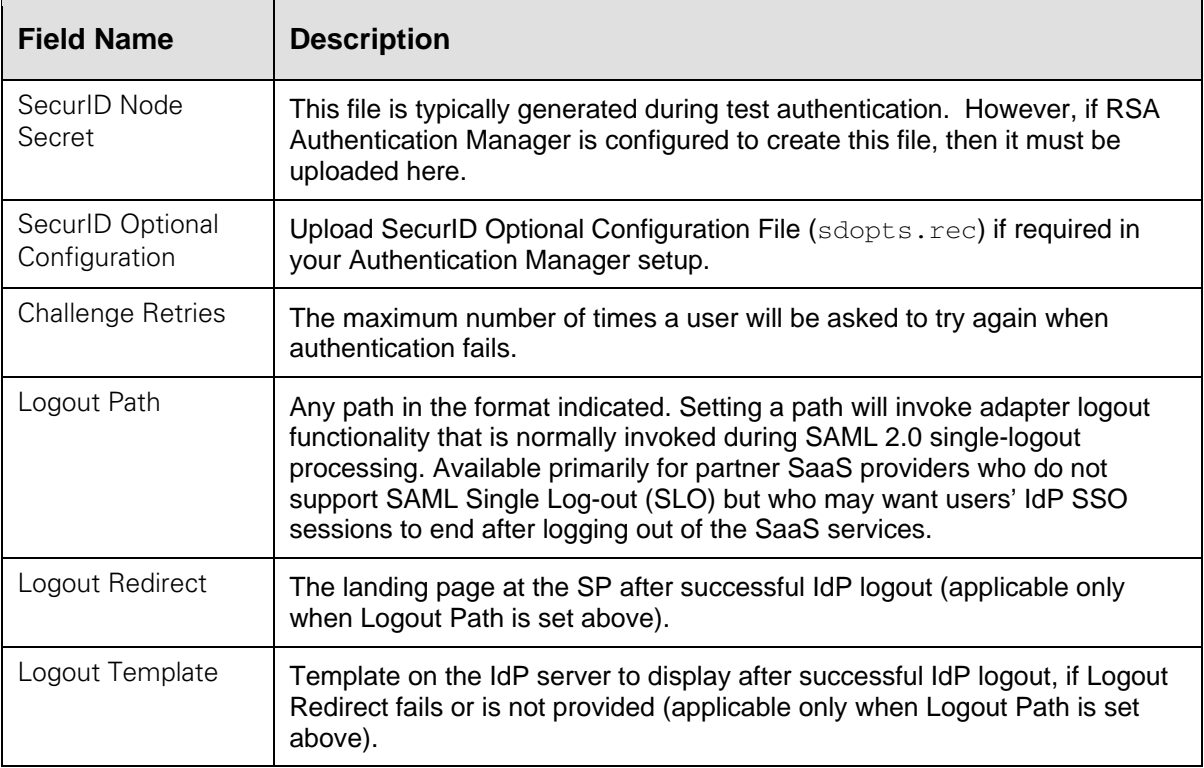

#### 12. Click **Next.**

<span id="page-8-2"></span>13. On the Actions screen, click **Next.**

**Important:** The **Reset Node Secret** action is used only if the Node Secret is cleared at some point from RSA Authentication Manager. In that case, return to this screen and click **Reset Node Secret**. Then go back to the IdP Adapter screen and re-enter the current **Passcode** for the test user in order to download the Node Secret.

14. On the Adapter Attributes screen, select subject as the Pseudonym.

(For more information about this screen, see the PingFederate *Administrator's Manual* or click **Help**.)

- 15. On the Summary screen, verify that the information is correct and click **Done**.
- 16. On the Manage IdP Adapter Instances screen, click **Save** to complete the Adapter configuration.
- 17. Configure or modify the connection(s) to your SP partner(s) using the RSA SecurID Adapter Instance.

For more information, see the "Identity Provider SSO Configuration" chapter in the PingFederate *Administrator's Manual*.

## <span id="page-8-1"></span>**Modifying User-Facing Templates**

The RSA SecurID Adapter uses Velocity HTML templates (contained in the dist/template directory) to present end users with authentication challenges and other RSA SecurID messages. The templates reference images and a styles.css style sheet (in the dist/pf-securid-images.war

<span id="page-9-0"></span>folder). You can replace the images for branding or other purposes and modify the style sheet to change the look and feel of the Web pages. To a limited extent, you may also modify the templates themselves, if needed.

**Caution:** Velocity templates contain variables used by the Java-based Velocity rendering engine. Modifying these files directly is not recommended, except for clearly identifiable HTML markup if necessary.

The following table lists the templates and their use (the initial, identical portion of each file name— SecurIDAuthenticationAdapter—is omitted in the table). For more information about Velocity templates, see the "System Administration" chapter in the PingFederate *Administrator's Manual*.

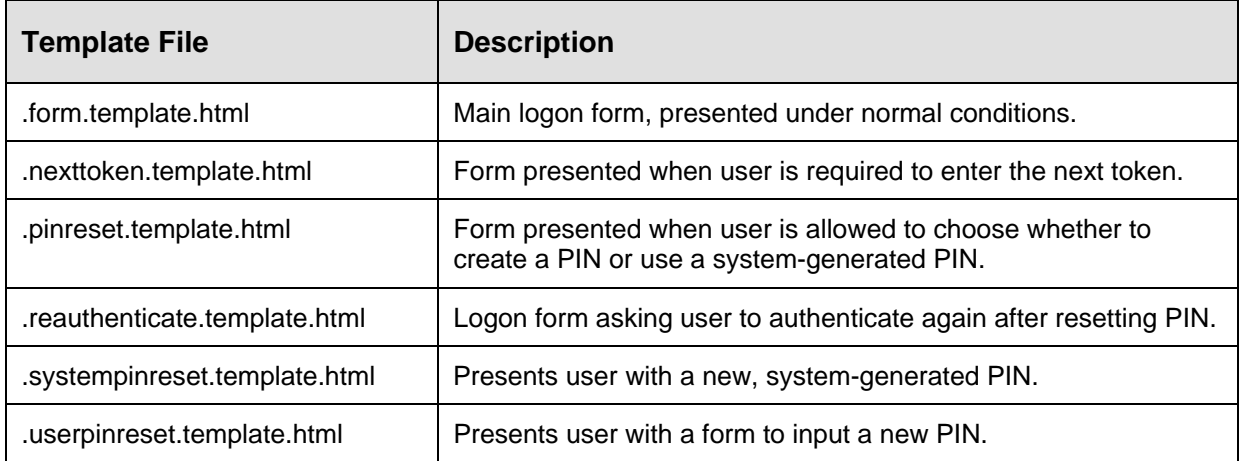

# <span id="page-9-1"></span>**Troubleshooting**

The following table lists potential problems administrators might encounter during the setup or deployment of the SecurId Adapter, along with possible solutions.

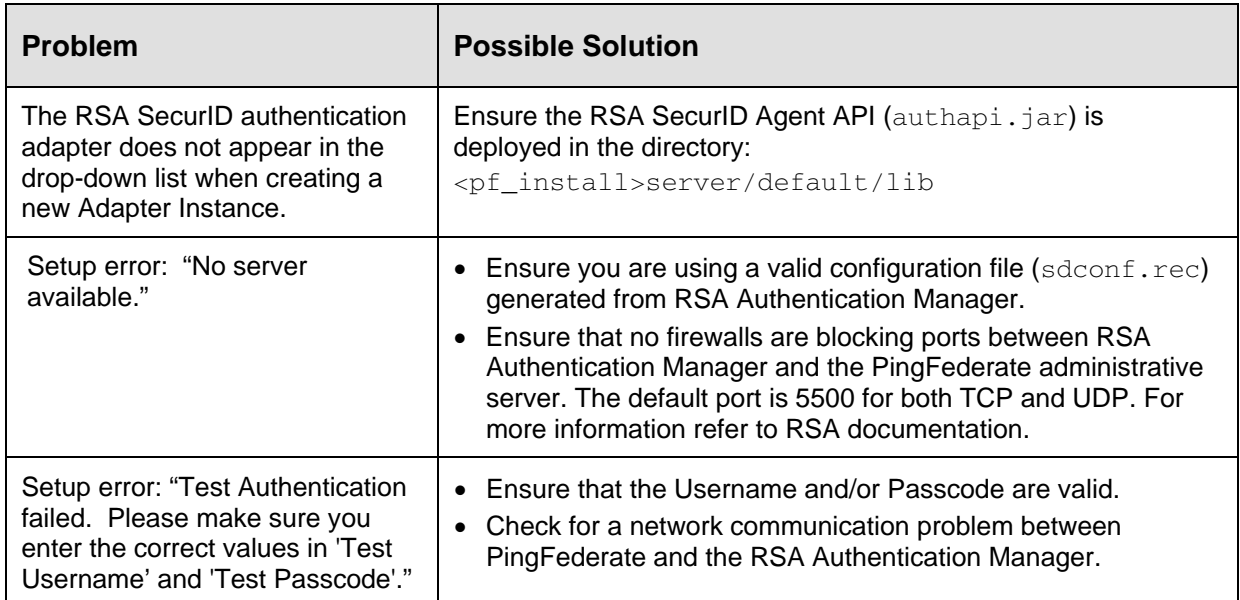

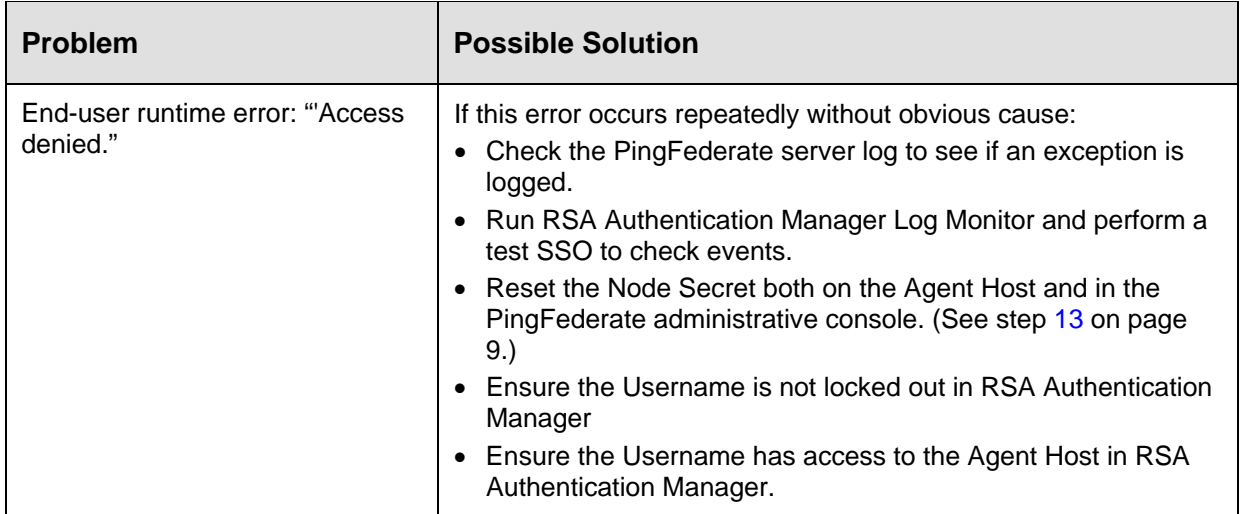